### **Master1 µELC** TP N°1 (SCSC (LTSPICE)

# **Objectif du TP**

Ce premier TP, pour se familiariser avec le logiciel LTSPICE ; Exemple un amplificateur opérationnel dont la sortie pilote un étage push-pull constitué de deux transistors bipolaires, une boucle de contre réaction fixe à 10 la valeur du gain en tension, puis nous allons varier la valeur du gain. (Fig.a)

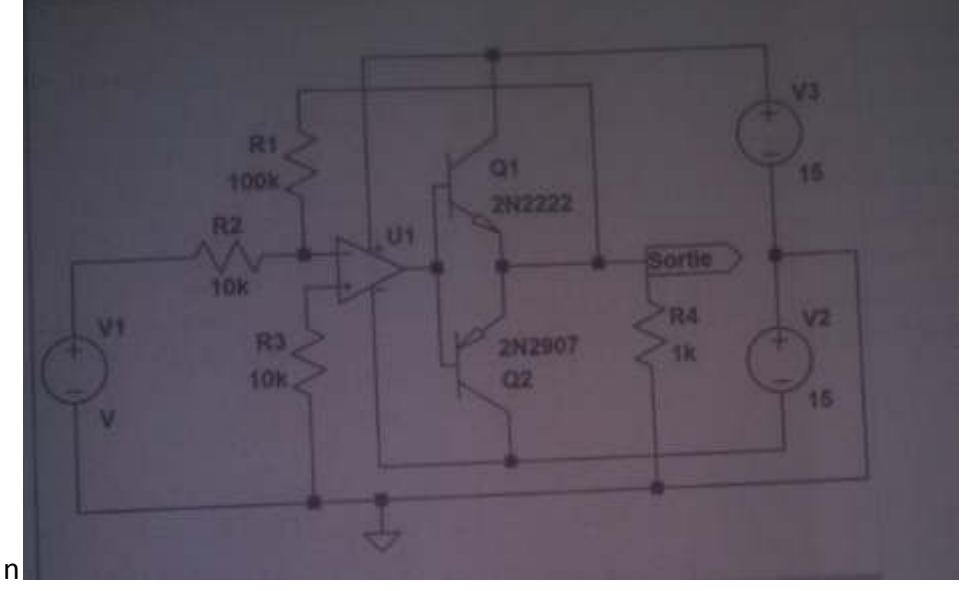

**Fig. a : Schéma électrique** 

## **1. Lancement de LTSPICE IV**

Faire un double clic sur l'icone **LTSPICE IV** (trois commande File, View, Tools et Help) (Fig. 1)

Un mot rassurant est affiché tout en bas et à gauche **Ready** (Prêt)

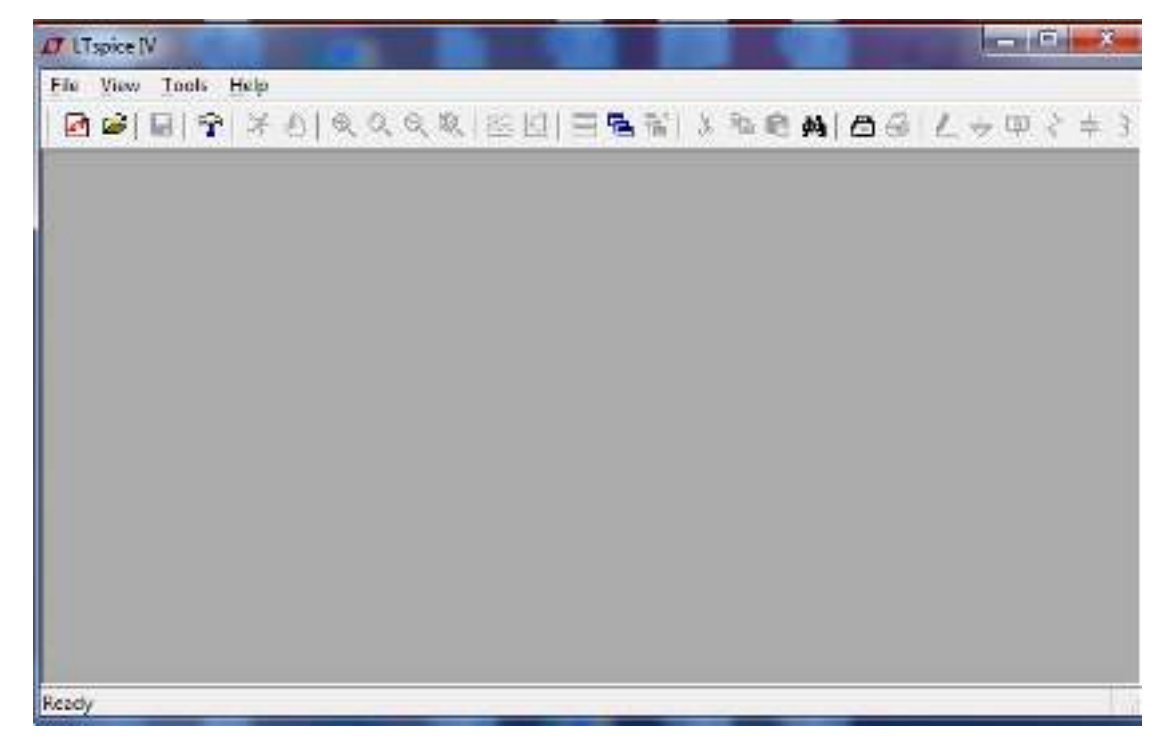

### **Figure 1 : Lancement de LTSPICE IV**

**2.** Vous créez une nouvelle page de schéma en cliquant avec le bouton gauche de la souris sur la **petite icône rouge** sur fond blanc qui se trouve tout en haut et à gauche, La couleur du fond de page s'éclaircit (Fig. 2)

**°1 (SCSC (LTSPICE)**

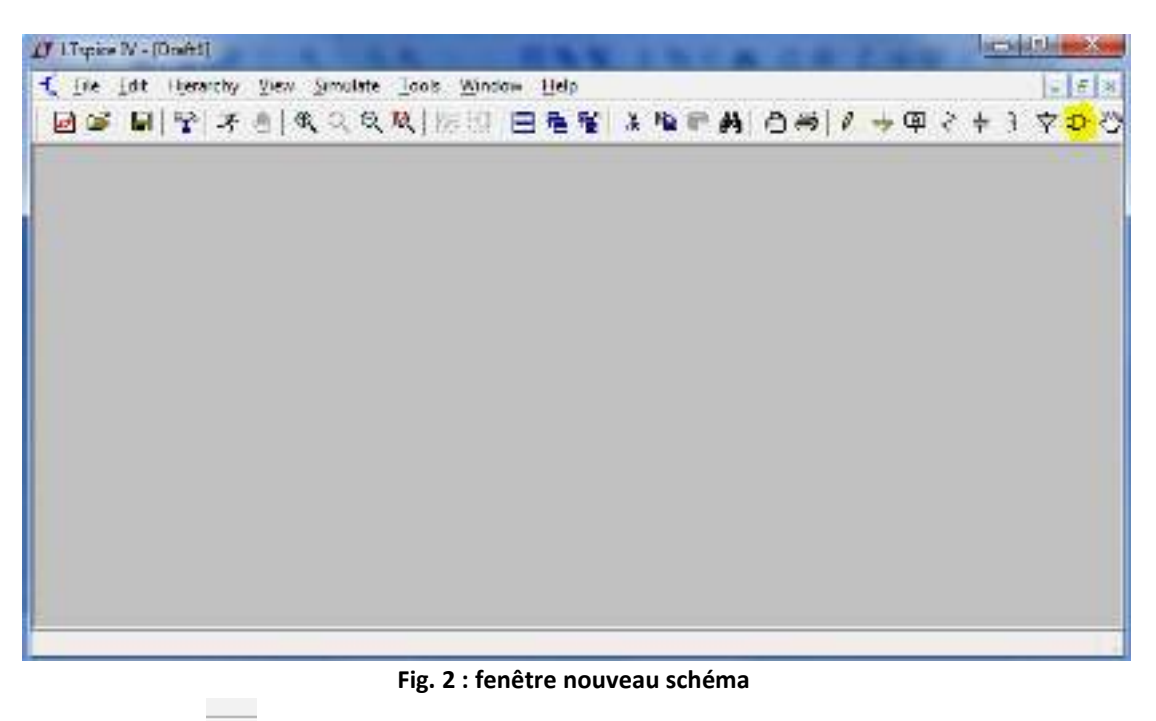

**3.** La saisie du schéma

D

Une fenêtre s'ouvre double clic sur **oPamps** puis *UniversalOpamp2* (Ampli standard) (Fig. 3) OK puis cliquez à gauche pour poser le symbole, puis cliquez à droite pour que le curseur disparaitre

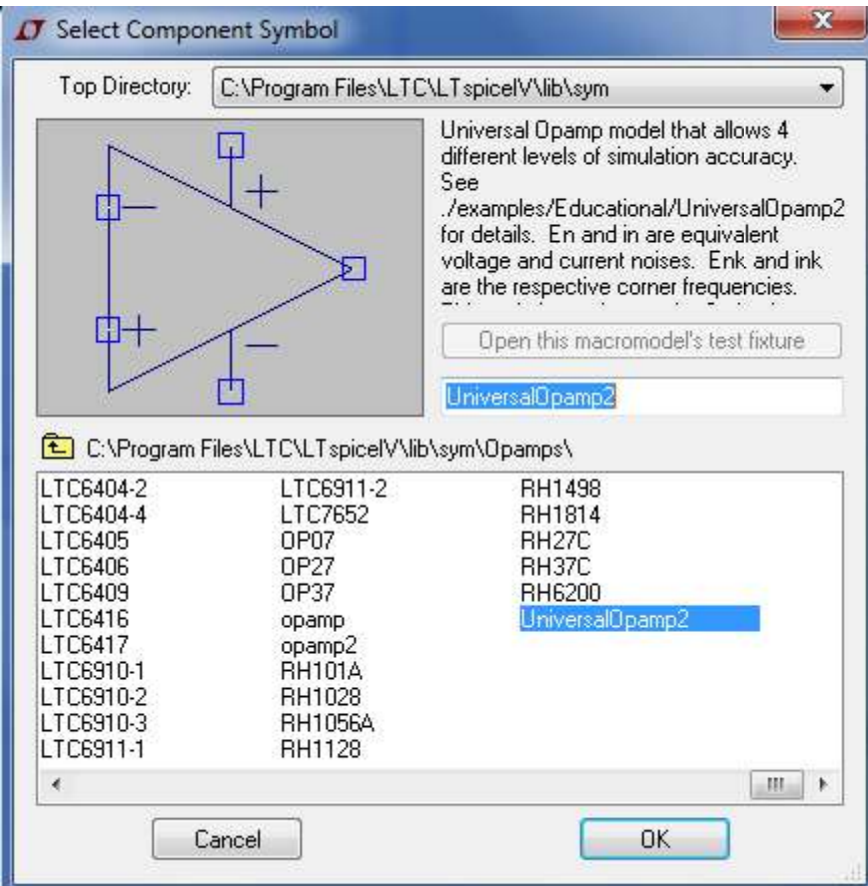

## **Fig 3 choix du composant (ampli)**

OK puis Cliquez à gauche pour poser le symbole, puis cliquez à droite pour que le curseur disparaitre (Fig 4)

#### **°1 (SCSC (LTSPICE)**

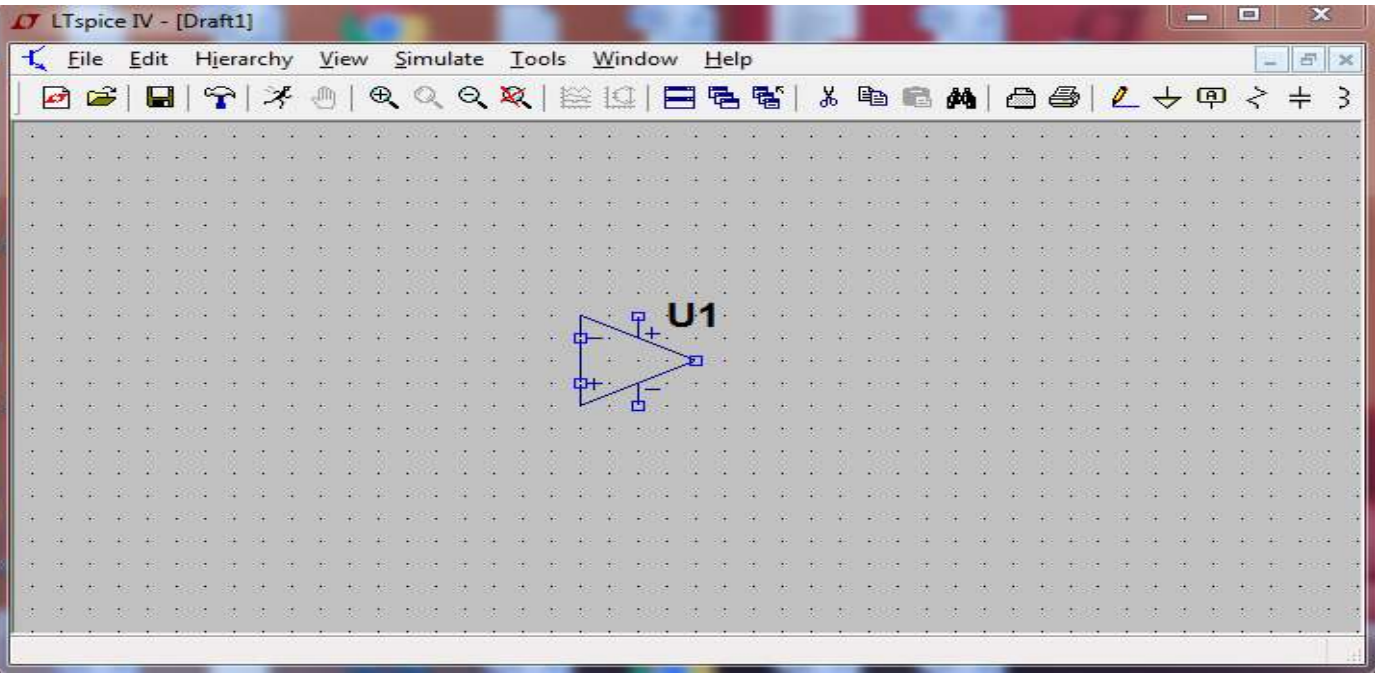

**Fig 4** 

OK puis Cliquez à gauche pour poser le symbole, puis cliquez à droite pour que le curseur disparaitre

Ð

4. **Compose in trans in la compose la verte de la convence principale des composant, Taper non, et placer le symbole** comme dans la cas de l'ampli ( Fig 5)

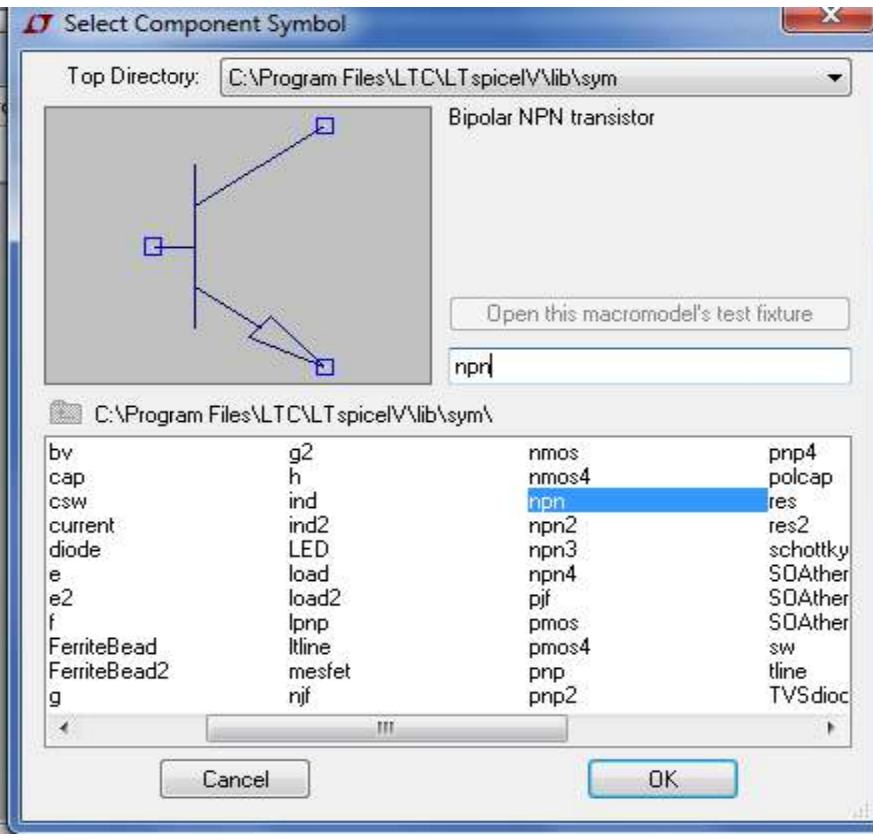

**Fig. 5** 

Même principe que pour pnp, Pour faire la rotation (2 fois) Ctrl<sup>o</sup>R) ou puis une fois l'outil symétrie (commande Ctrl+E) (Fig 6)

**°1 (SCSC (LTSPICE)**

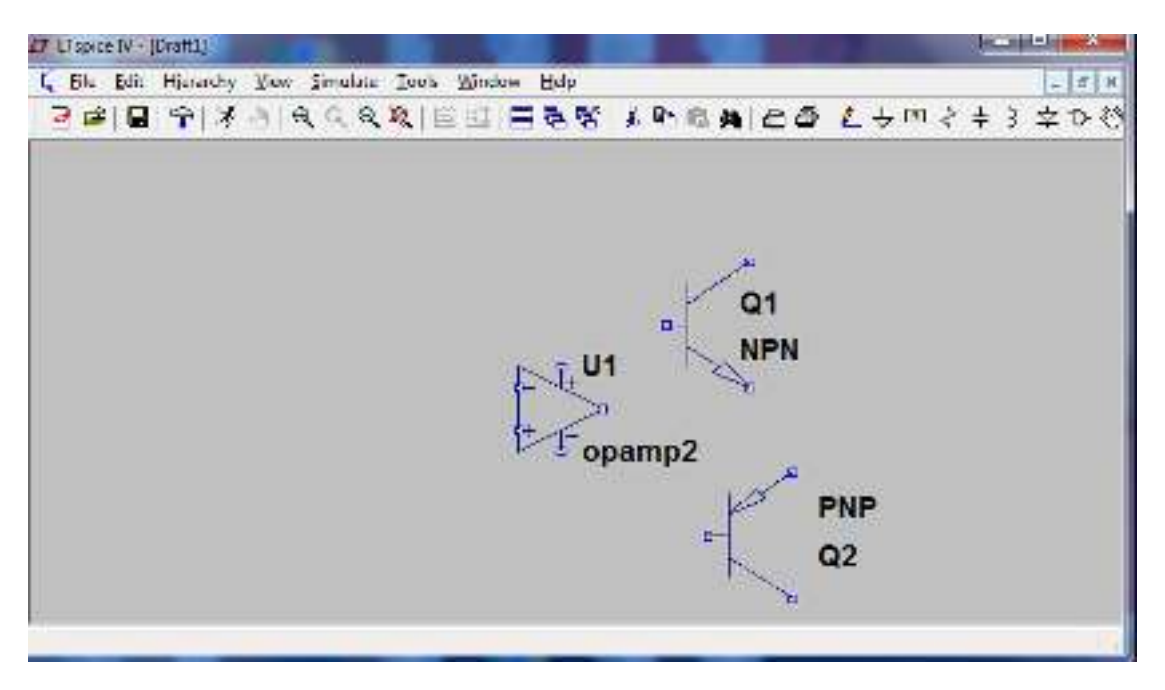

**Fig. 6** 

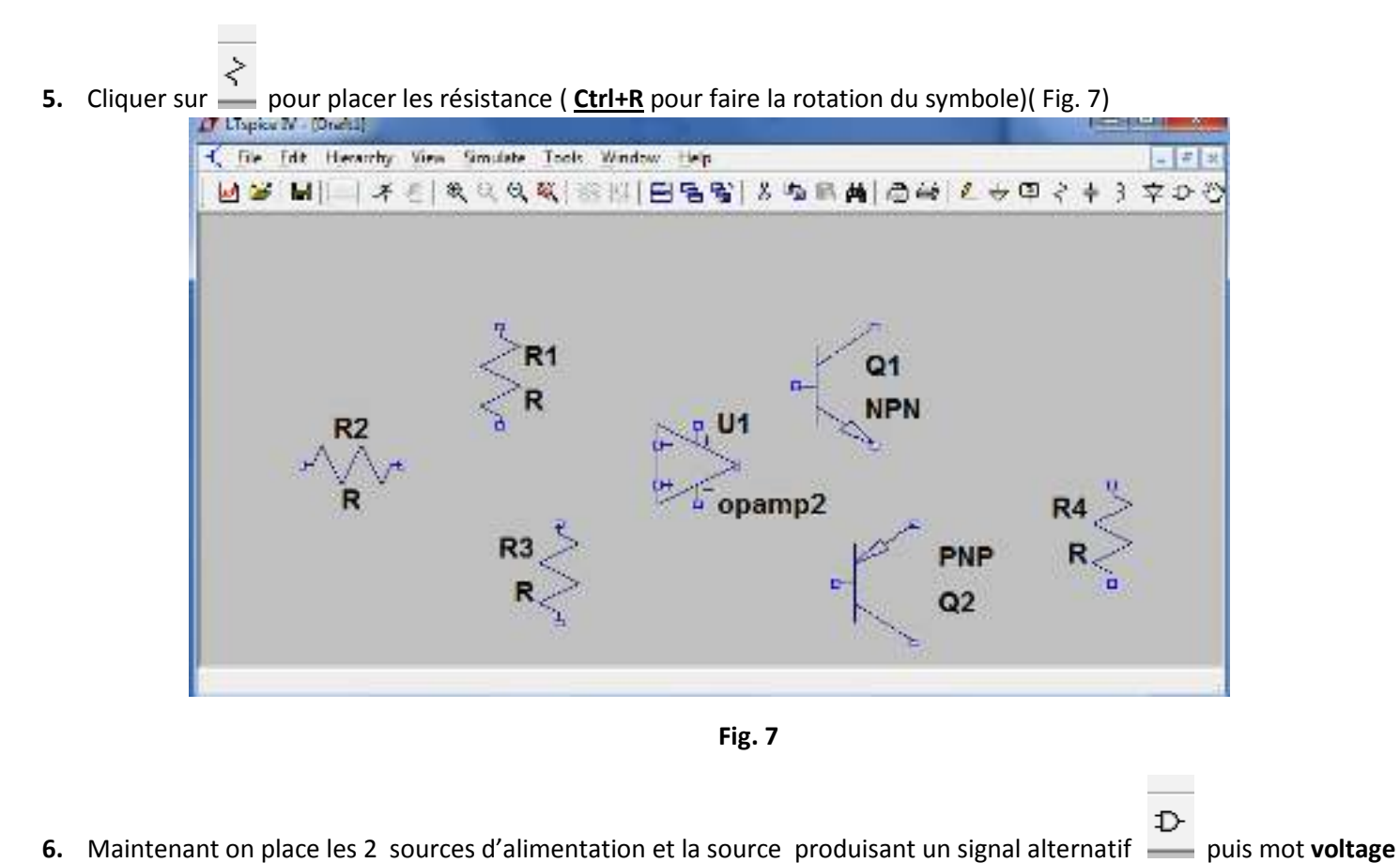

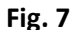

**6.** Maintenant on place les 2 sources d'alimentation et la source produisant un signal alternatif et placer les trois sources puis placer le Ground **in allement de la page de LTspice**) après cliquer sur **le pour** š, faire les interconnexions (double clique gauche pour faire les nœuds) si il y a une erreur utiliser le **Fig 8** 

#### $TP N<sup>o</sup>1$  (**SCSC** (LTSPICE)

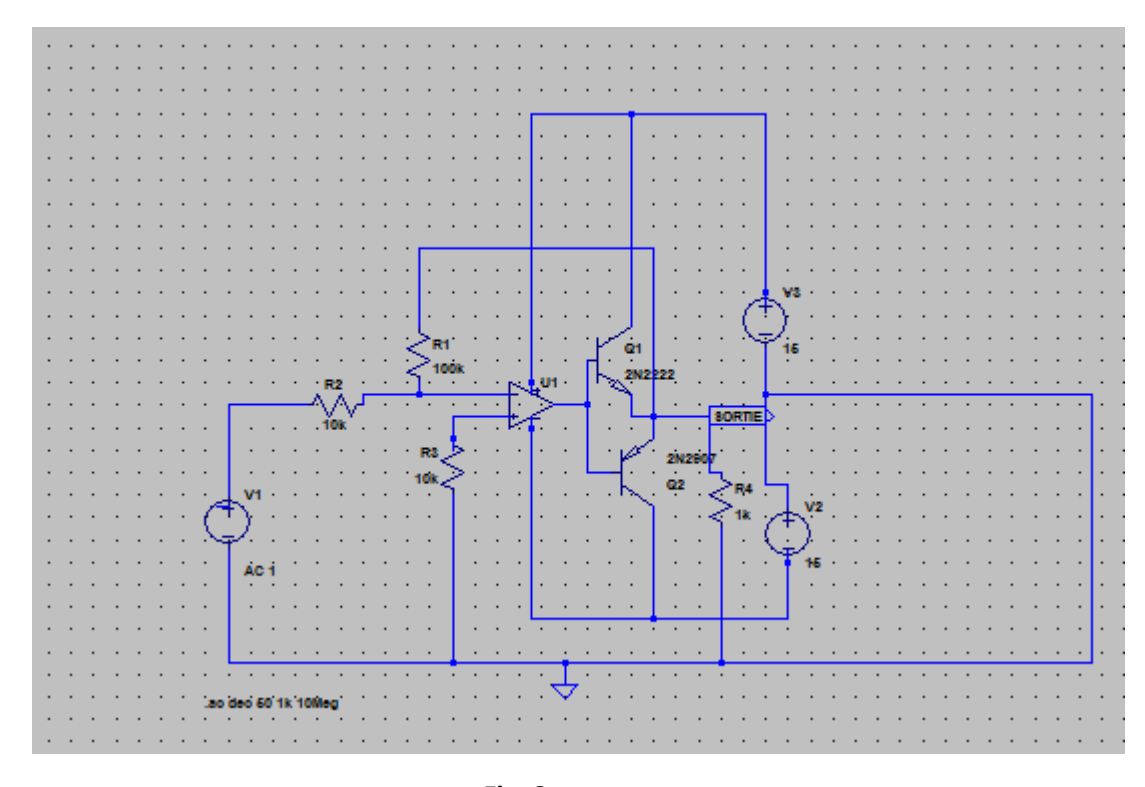

**Fig. 8** 

La saisie des paramètres des composants

❶ Vous **pointez** sur le symbole **Q1** (une main avec un petit doigt pointe sur le composant) et vous cliquez à droite PUIS CLIQUEZ SUR LA TOUCHE **Pick New Transistor**, une autre fenêtre s'affiche choisissez le modèle 2N2222 (idem pour **Q2 (on prend 2N2907)**), aussi pour le choix des valeurs des résistances (on écrit 10k, 100k,…) ( Fig. 9)

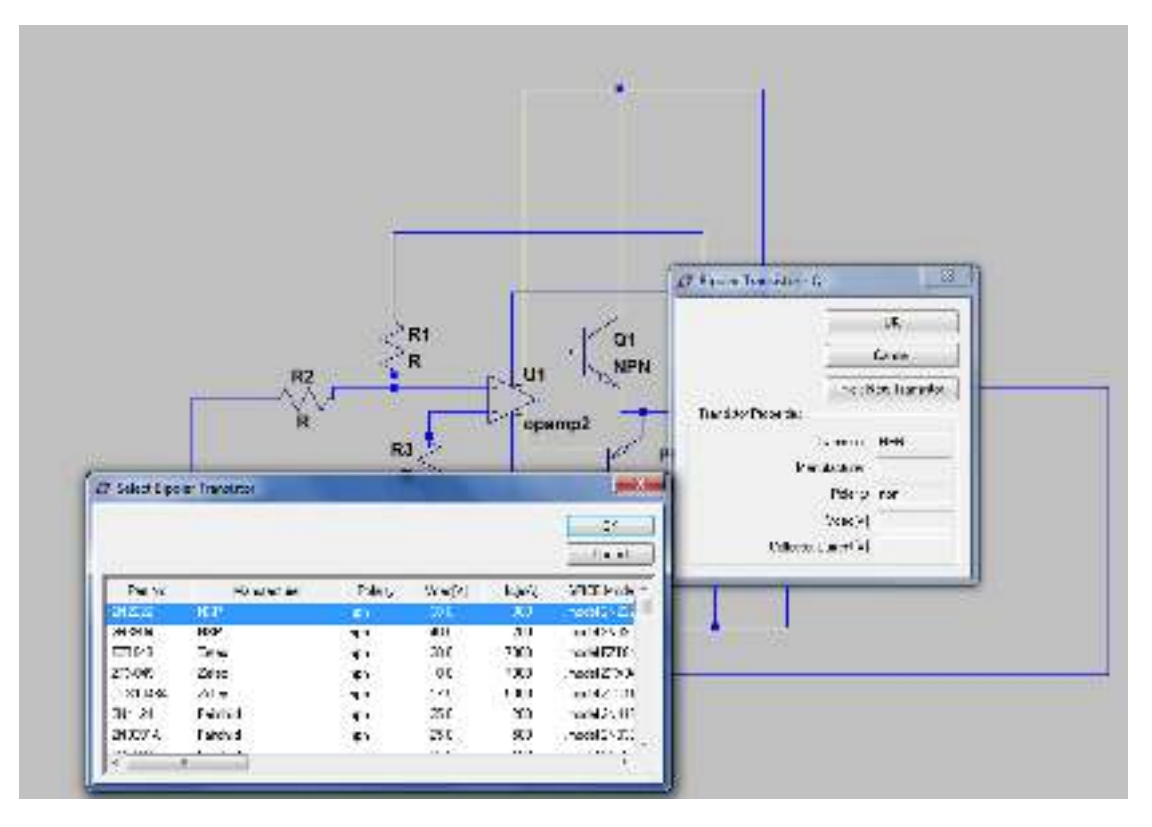

Faculté de Technologie Département d'électronique<br>Master1 uELC

### $TP N<sup>o</sup>1$  (**SCSC** (LTSPICE)

❷ Repérer la sortie de l'amplificateur et cliquez à droite, puis un clic sur **Label Net** et saisissez le mot **SORTIE** (devant ABC) et dans **port type** vous choisissez **output** et vous placez l'étiquette, POUR LES VALEURS DE **V2 et V3** choisir la valeur **15V** 

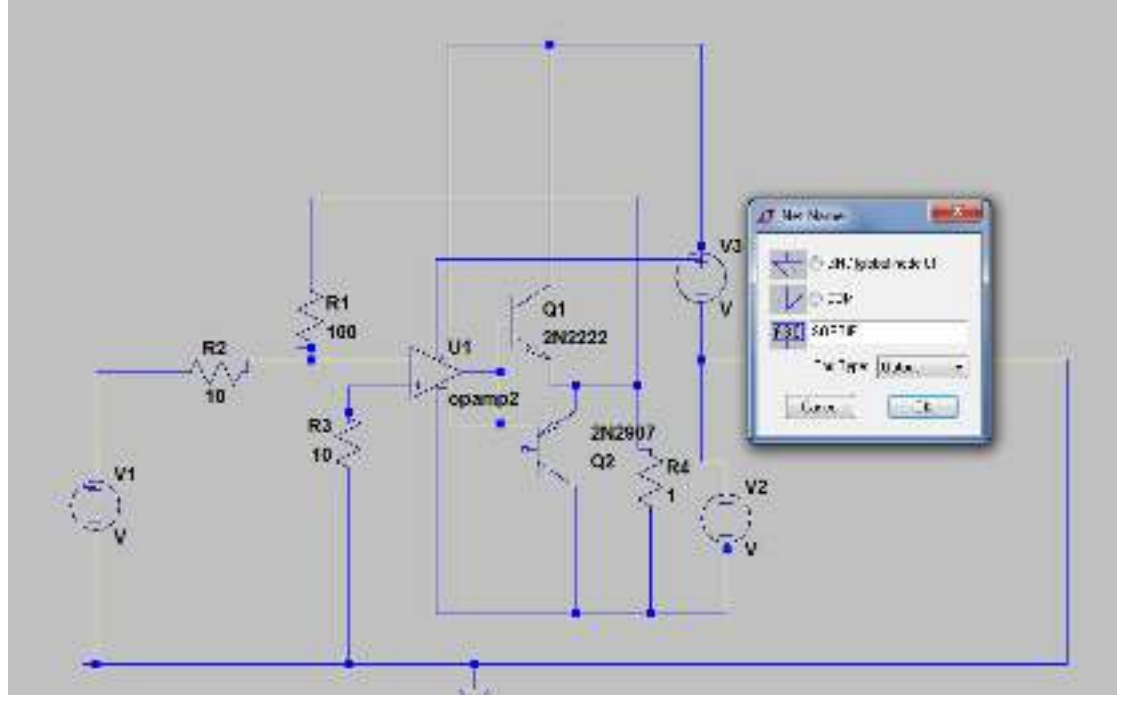

**Fig. 10** 

Small signal AC analysis(.AC)

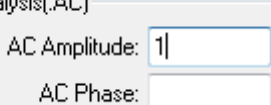

Pour V1 il faut cliquer sur **Advanced** et écrire la valeur de 1 dans la case

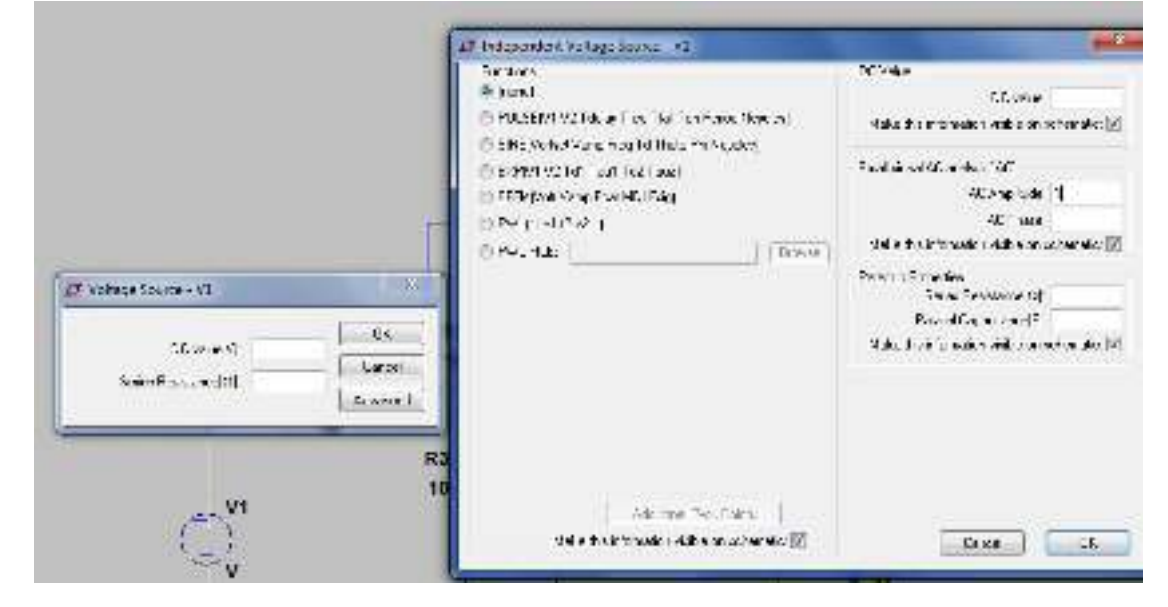

**Fig. 11** 

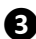

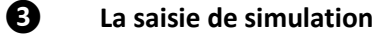

Maintenant choisir les paramètres de simulation

Faculté de Technologie Département d'électronique<br>Master1 uELC

 $TP N<sup>o</sup>1$  (**SCSC** (LTSPICE)

Cliquez sur **Simulated** puis **edit Simulation Cmd** une fenêtre s'ouvre AC Analysis (Nous permet de tracer le diagramme de Bode) excitation d'un signal sinusoïdale d'amplitude de 1 V.

## **Type of Sweep :**

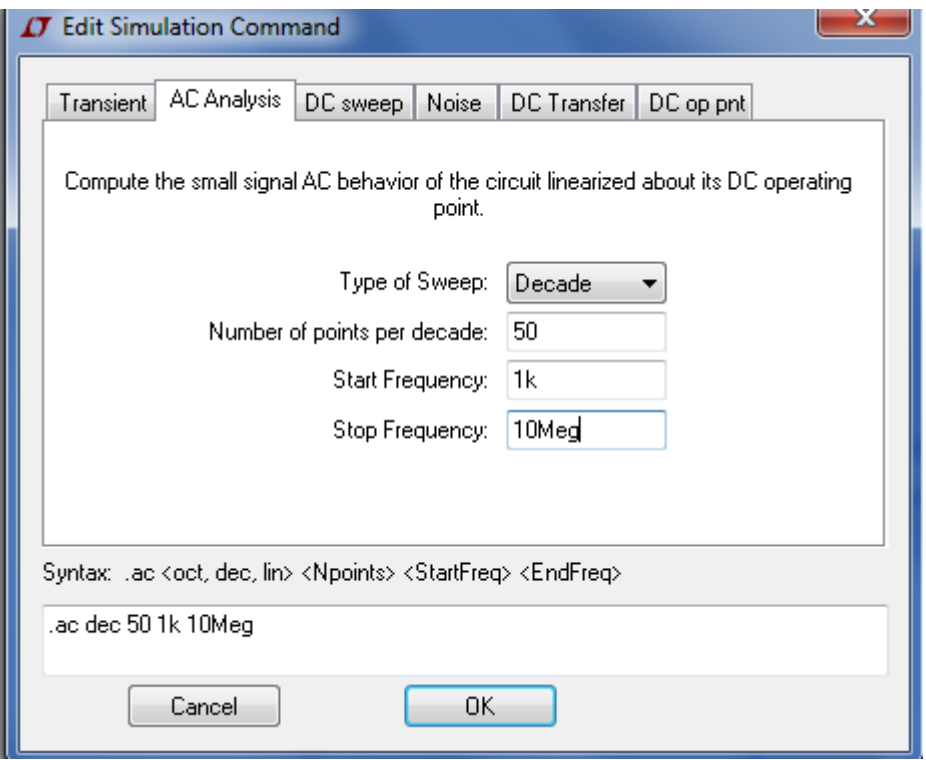

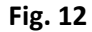

7. Vous cliquer sur run  $\mathbb{R}$ , on obtient la fenêtre de la figure, le curseur se transforme en sonde de l'oscilloscope( l'amplitude du signal d'entrée est de 1 V)

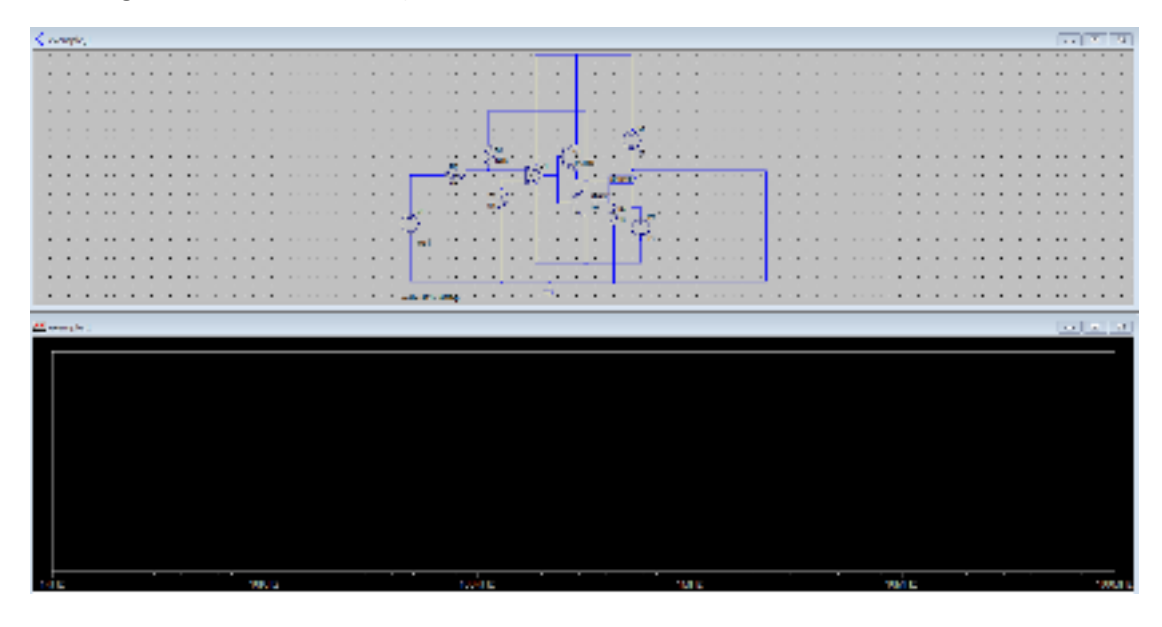

## $TP N<sup>o</sup>1$  (**SCSC** (LTSPICE)

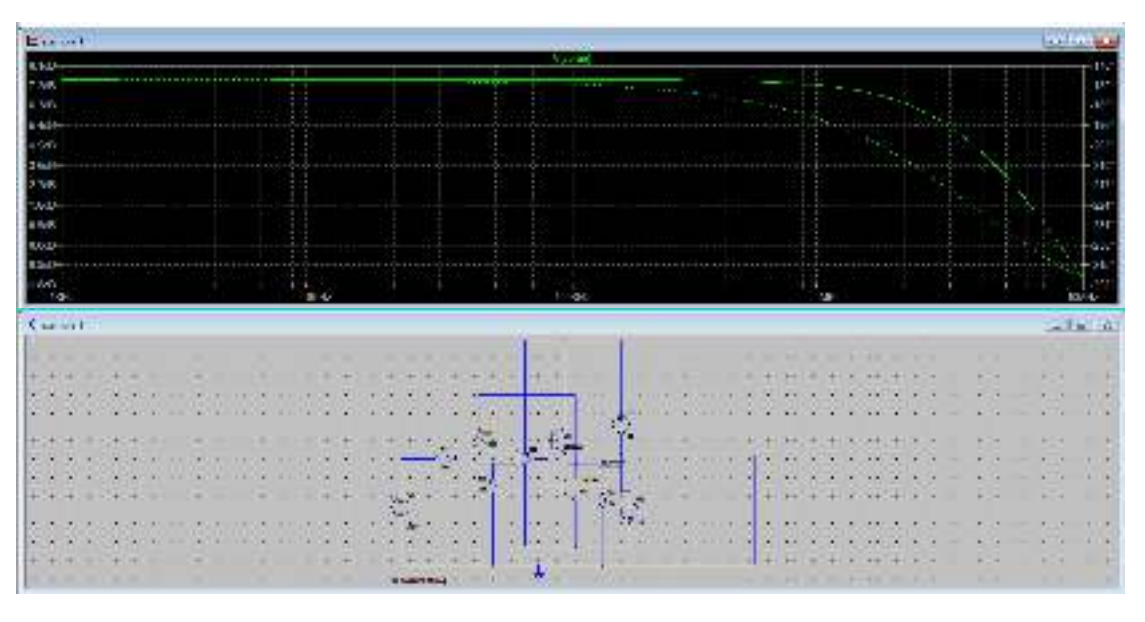

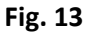

Déplacer la sonde à l'endroit de la sortie et cliquez à gauche

- ❶ Vérifier que le diagramme de Bode affiche une amplitude d'environ 7,5 dB et la bande passante à 3 dB est environ 3,75 MHz.
- **2** varier le gain de l'amplificateur et vérifier l'affichage
- ❸ varier la valeur de la charge (Conclusion ?)